# E InvoiceOne®

Complemento Servicios Parciales de Construcción

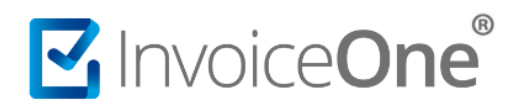

#### **Introducción**

Complemento utilizado por el prestador de servicios parciales de construcción, de conformidad con el decreto por el que se otorgan medidas de apoyo a la vivienda y otras medidas fiscales. Los comprobantes fiscales (CFDI) que sean emitidos por la prestación de estos servicios deberán incluir el presente complemento.

#### **Complemento Servicios Parciales de Construcción**

Para la inclusión del complemento Servicios Parciales de Construcción, será necesario considerar que se trata de un complemento adicional con información específica que se agrega al contenido de un CDFI, de manera que iniciarás con la emisión de tu CFDI de forma habitual.

#### **1. Inicia la emisión de tu CFDI de forma habitual.**

Desde el panel principal presiona el botón **Crear CFDI** que se encuentra en la parte superior de la pantalla.

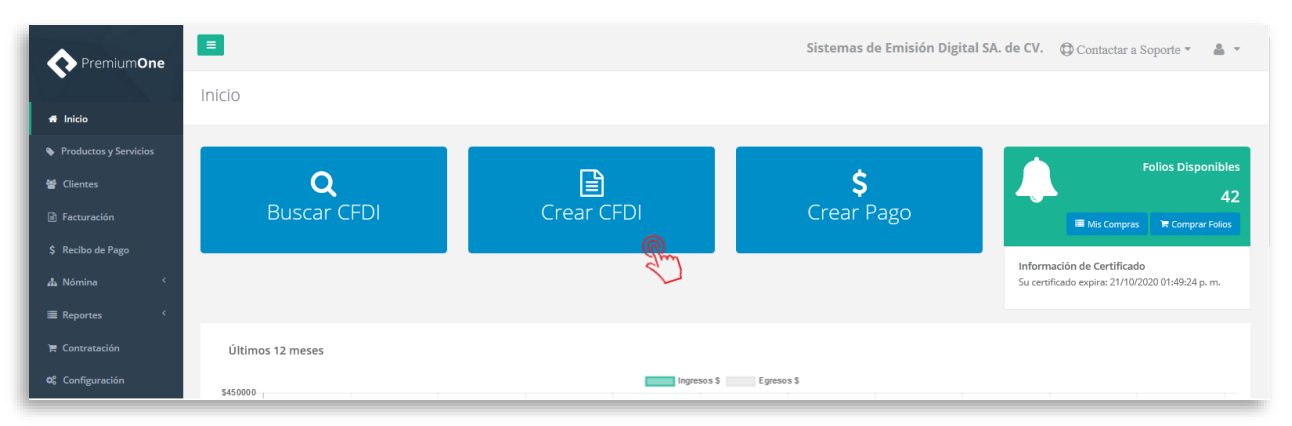

Comienza a especificar el contenido de tu comprobante, seleccionando el receptor, incluyendo el concepto, el importe del mismo, etc.

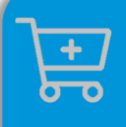

**Compra de complementos.** Considera la contratación previa del complemento que deseas incluir a tu CFDI.

**[Ver procedimiento de compra >](http://www.invoiceone.com.mx/wp-content/uploads/2018/06/Compra-de-Complementos.pdf)** 

## MInvoiceOne®

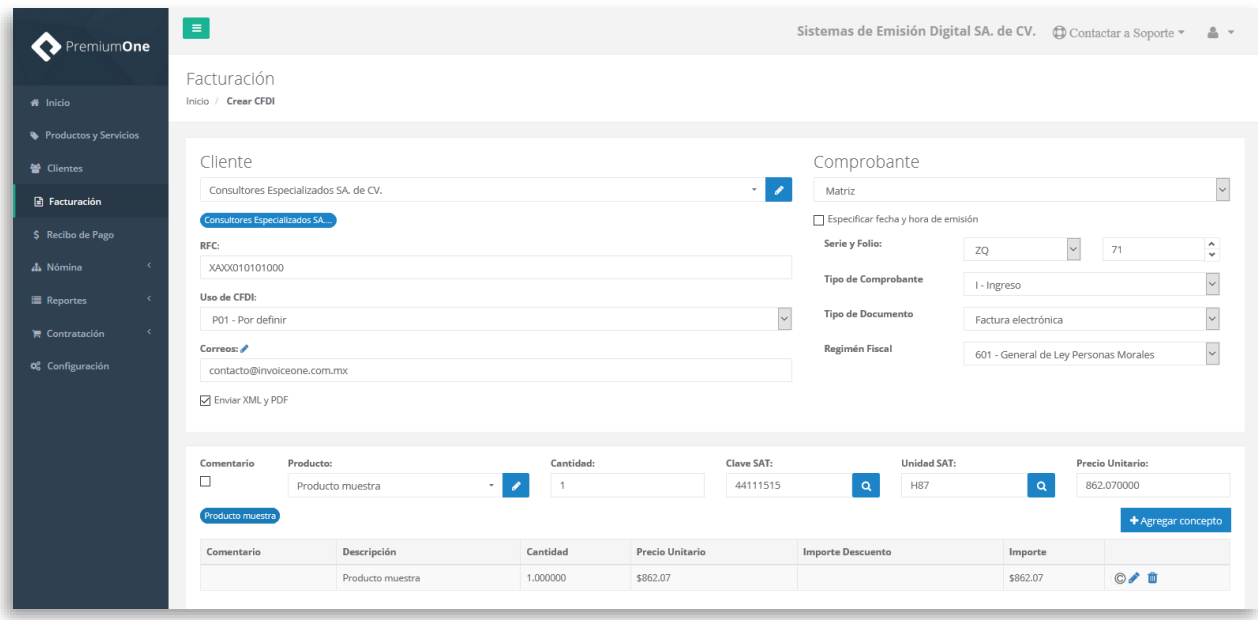

#### **2. Selecciona el complemento**

Dirígete hacia la sección **Complementos**, que se encuentra al final de la página y presiona el botón **Servicios Parciales de Construcción** para continuar.

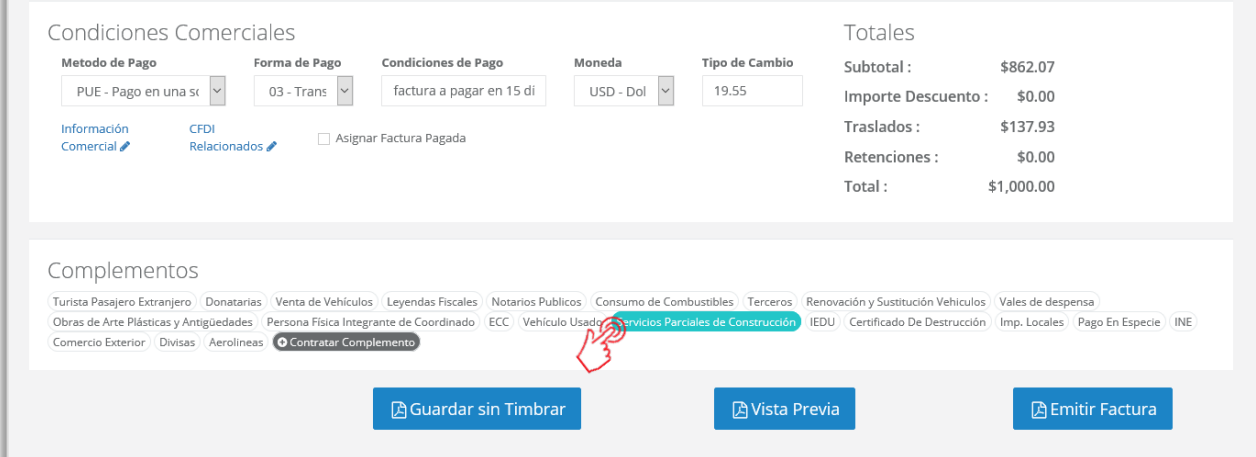

#### **3. Complementa la información que incluirás en tu comprobante**

Obtendrás la siguiente ventana, misma que complementarás con la información correspondiente al presente complemento:

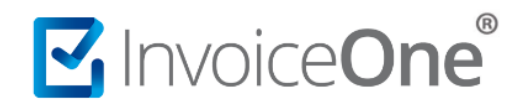

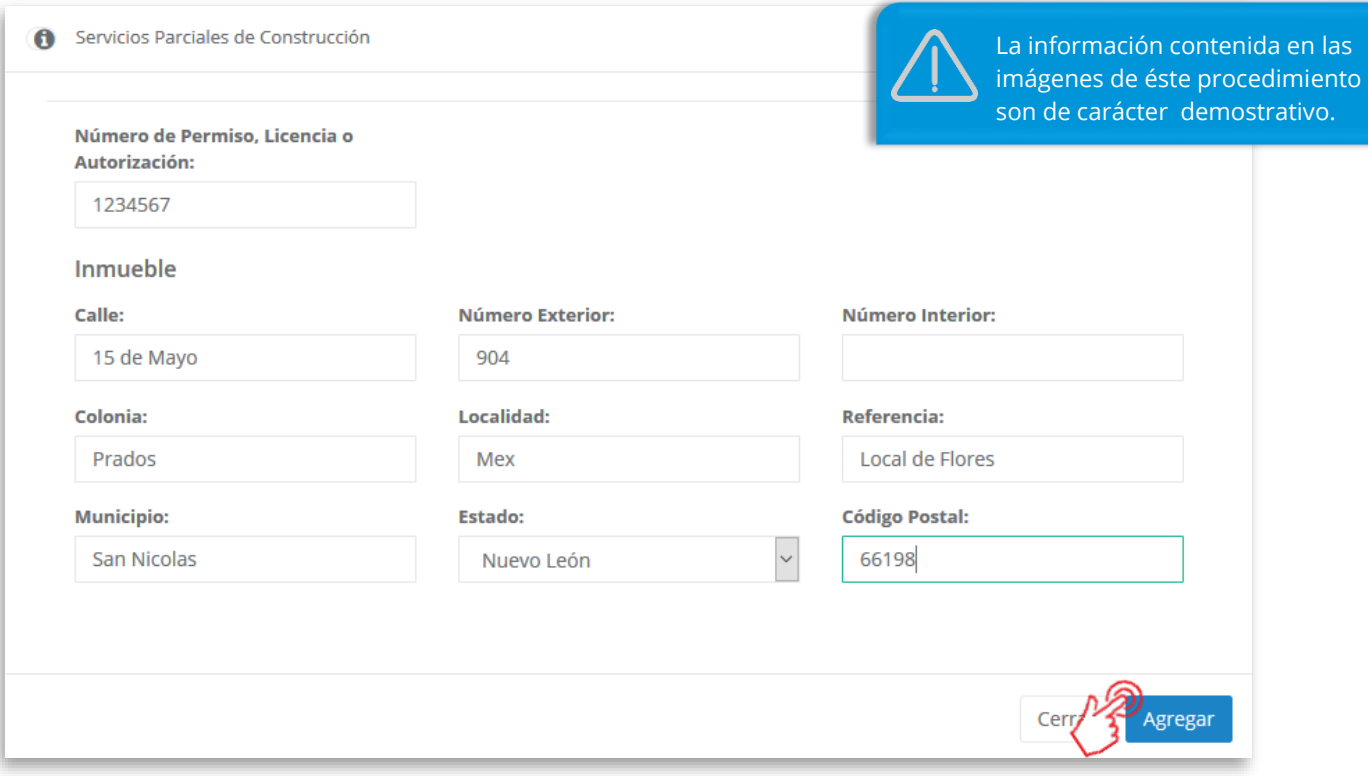

Al terminar éste proceso, presiona el botón **Agregar** para incluir el complemento en el comprobante. Considera que éste solamente será visible al realizar una vista previa del CFDI que se está generando, y posteriormente al ser emitido.

#### **4. Verifica y emite tu CFDI**

Localiza el área de **Totales** a tu derecha y verifica que las cifras correspondan con lo estimado para

tu comprobante. Posteriormente presiona el botón **para Previa** para obtener una imagen de la factura tal y como se generará.

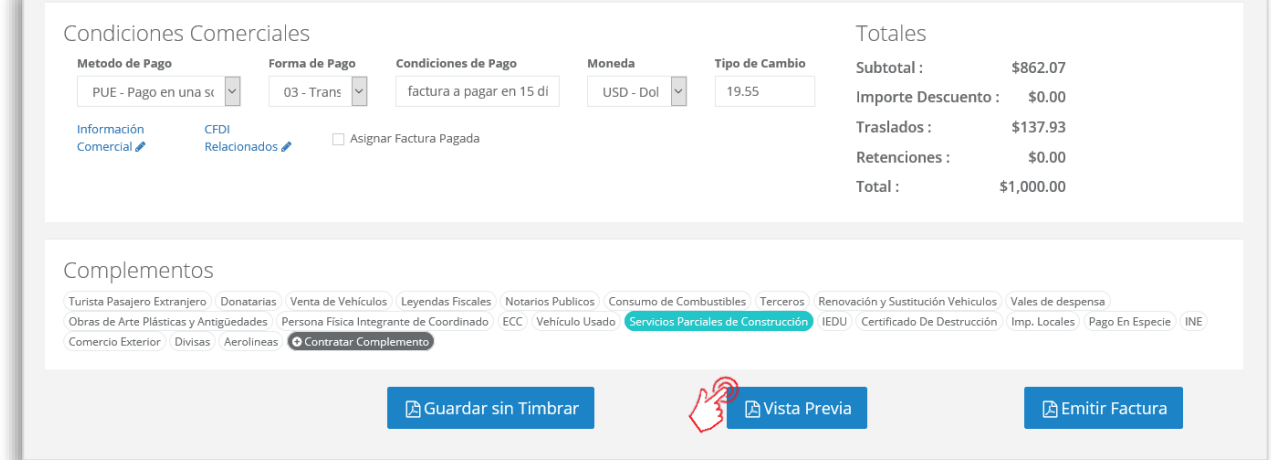

## MuniceOne®

Podrás de ésta manera, observar la inclusión del complemento en el CFDI que estás por emitir:

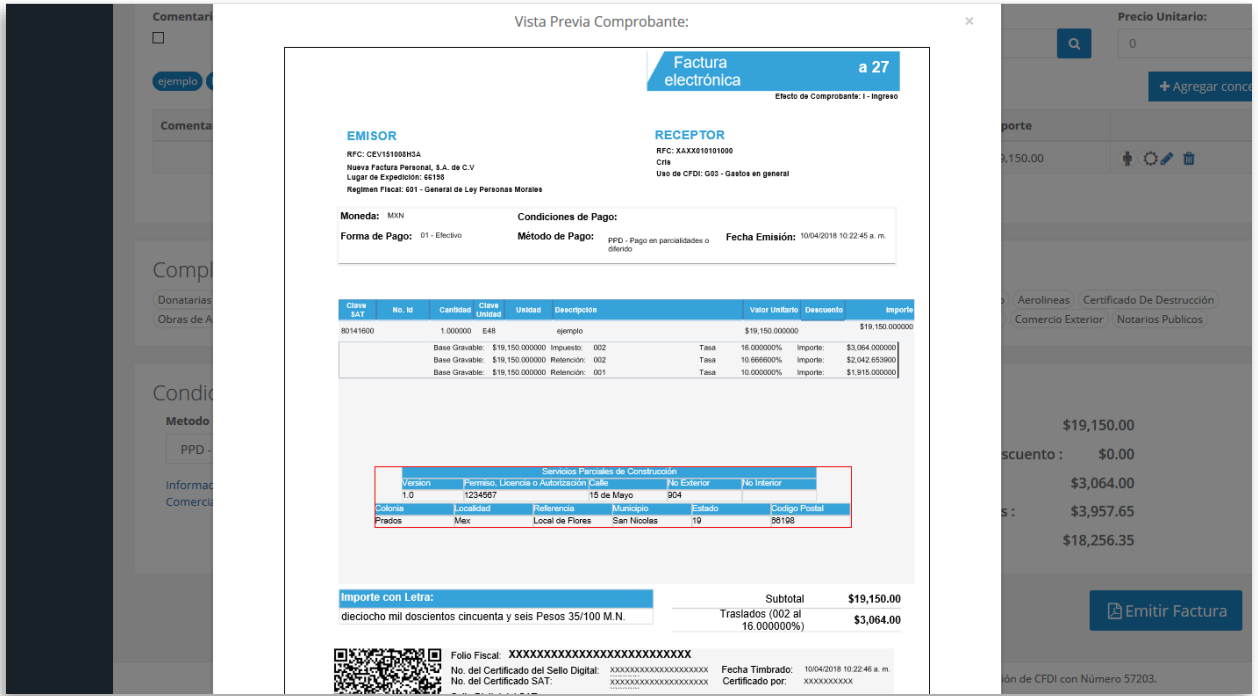

Para concluir este proceso, puedes realizar la emisión de tu CFDI presionando el botón **A** Emitir Factura .

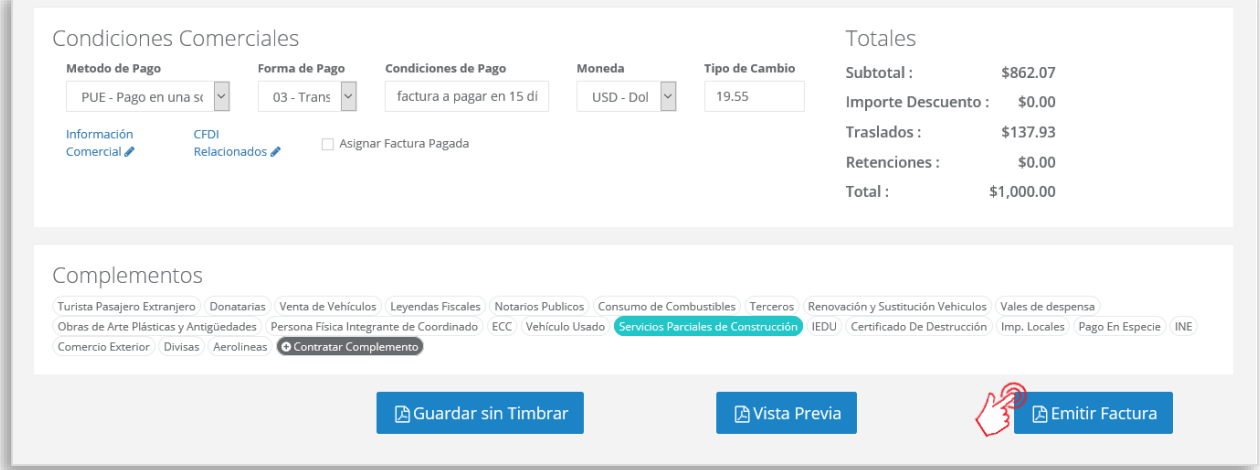

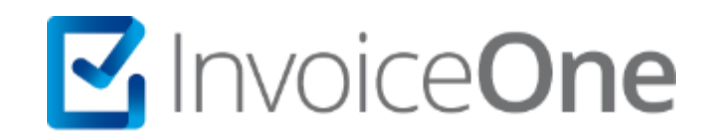

### **Medios de contacto**

Por favor contacta con nuestra Mesa de Servicio en caso de presentar alguna duda o inconveniente con los procesos aquí descritos. Estamos a tus órdenes vía:

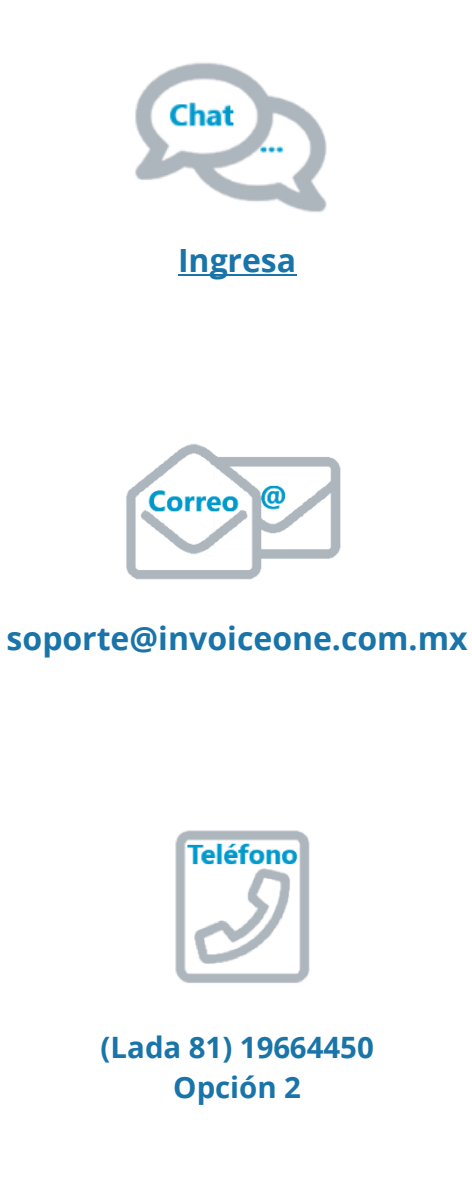

\* Medios de contacto a la Mesa de Servicio incluidos en la póliza de soporte de PremiumOne al contratar el servicio. Para cualquier duda sobre contratación, contacta a nuestros ejecutivos vía correo electrónico a: ventas@invoiceone.com.mx